# **Manual > Refund on Account of Assessment/Provisional Assessment/ Appeal/ Any Other Order**

**How can I file application for refund on account of Assessment/Provisional Assessment/ Appeal/ Any Other Order?**

To file the application for refund on account of Assessment/Provisional Assessment/ Appeal/ Any Other Order on the GST Portal, perform following steps:

- 1. Access the https://www.gst.gov.in/ URL. The GST Home page is displayed.
- 2. Click the **Services** > **Refunds** > **Application for Refund** command.

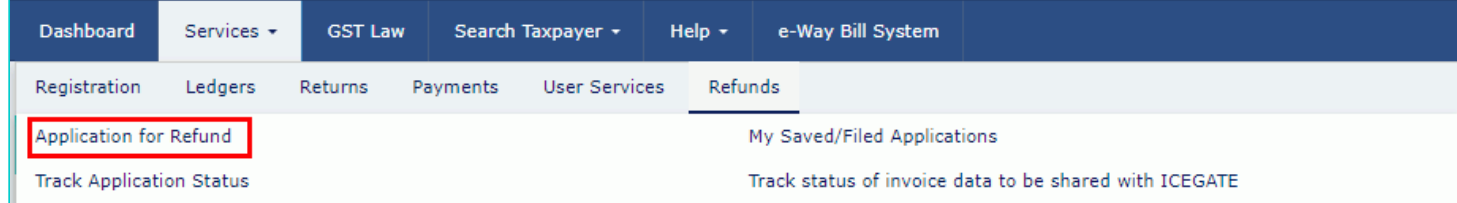

3. The **Select the refund type** page is displayed. Select the **On account of Assessment/Provisional assessment/Appeal/Any Other Order** option.

4. Click the **CREATE REFUND APPLICATION** button.

 $\bullet$  Indicates Mandatory Fields

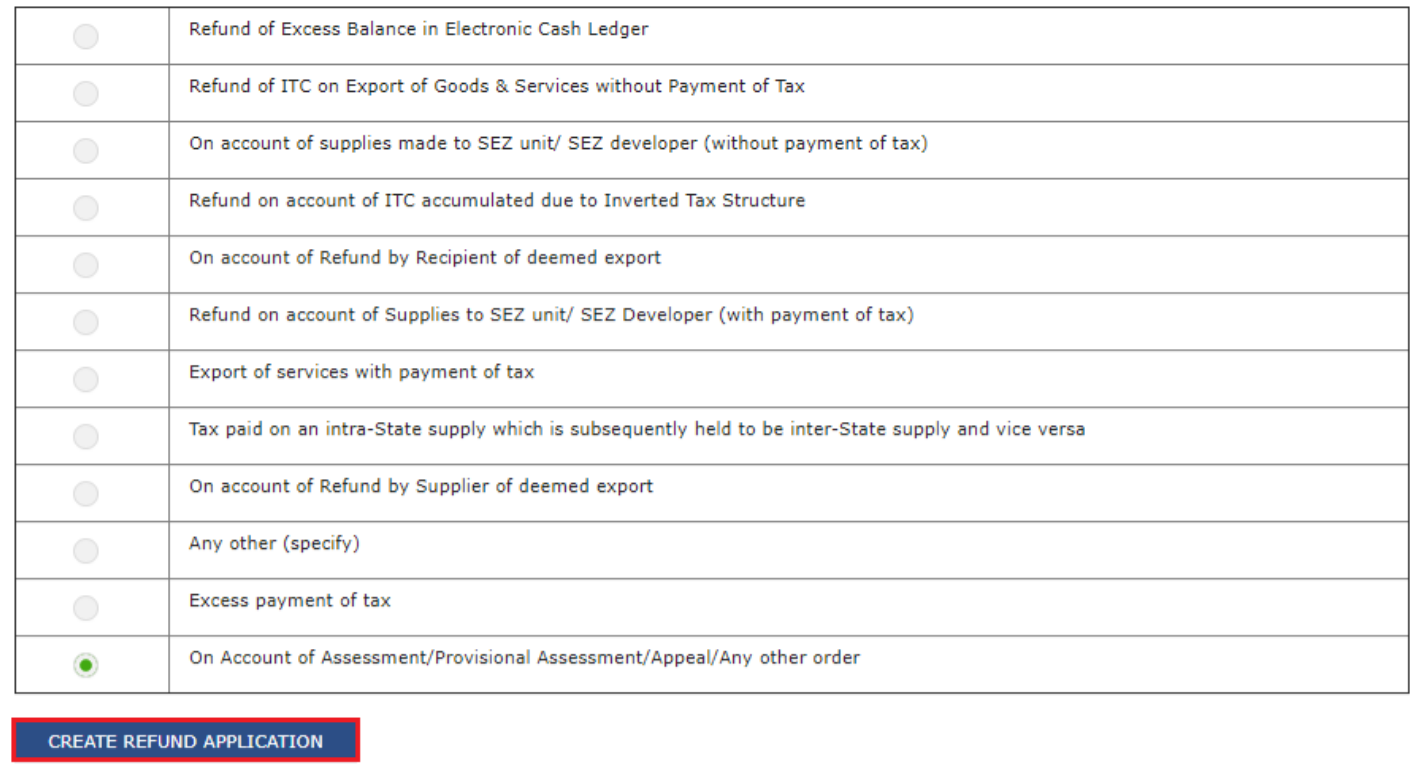

# 5. The GST RFD-01- On account of Assessment/Provisional assessment/Appeal/Any Other Order page is displayed.

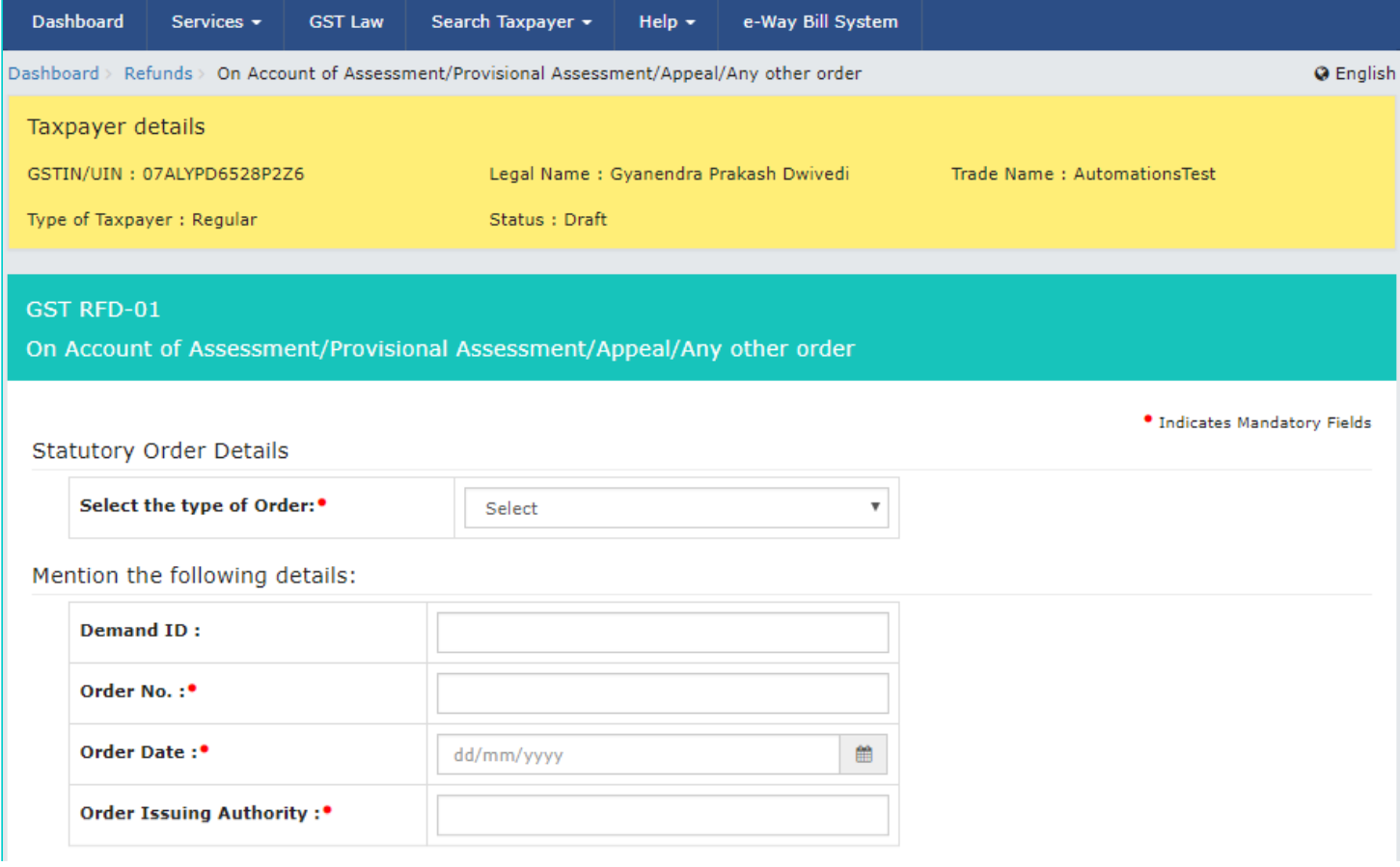

#### Details of Refund Amount to be claimed (in INR)<sup>•</sup>

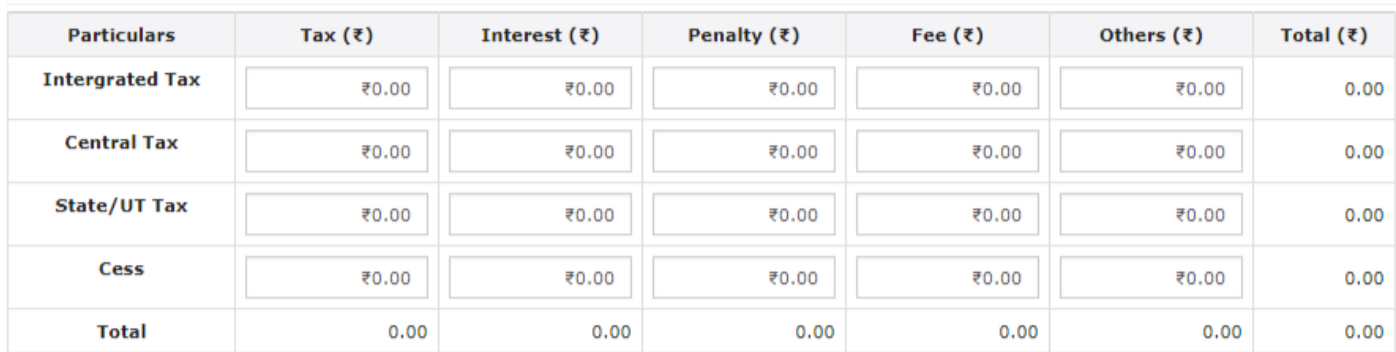

#### Click to view Electronic Liability Ledger

Note: You may view the Electronic Liability Register that displays your liabilities/ dues of Returns and other than Returns. Hence, you may save this Refund Application and navigate to the dashboard to settle the dues first, or may proceed here to file the application. Please note that the recoverable dues shall be deducted from the gross amount to be paid from the Refund Amount claimed in the refund application received, by the Refund Processing Officer while processing the Refund.

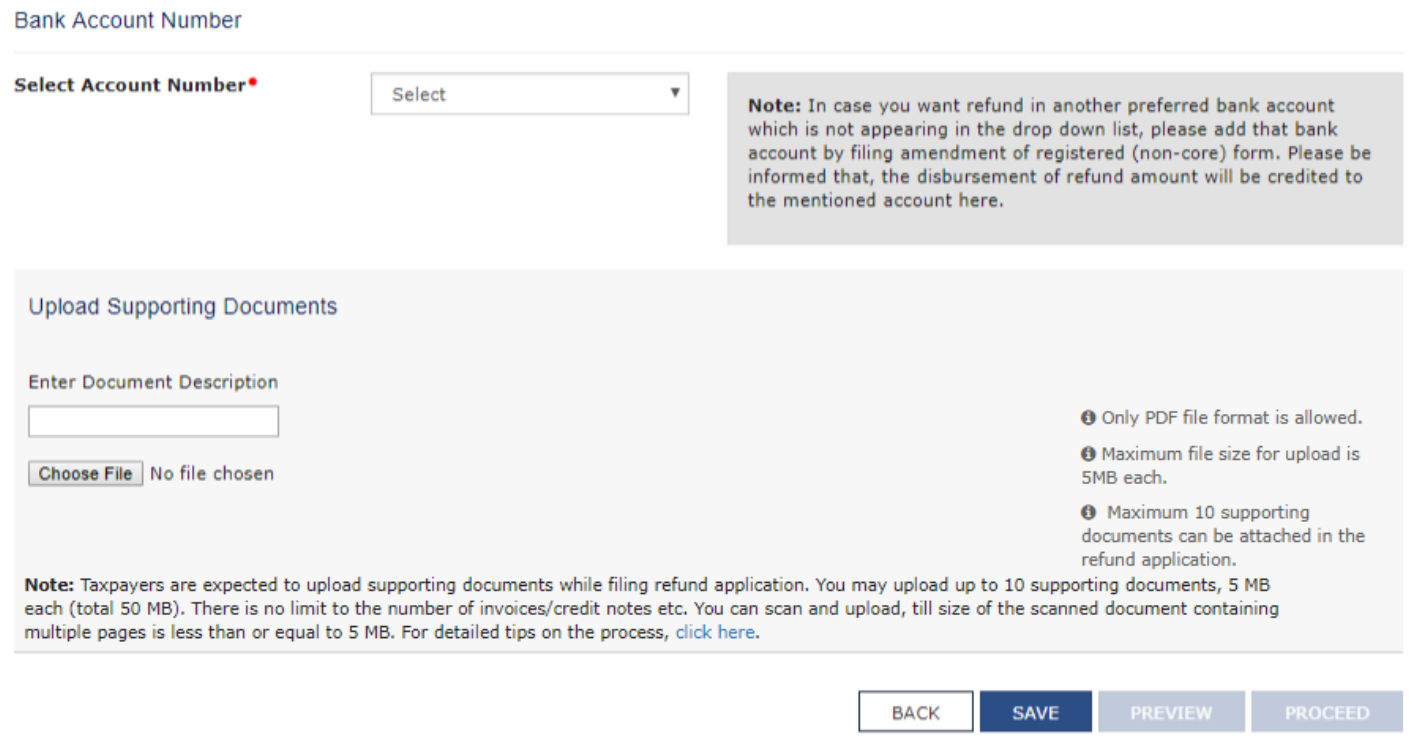

# 6. Select the **type of Order** from the drop-down list.

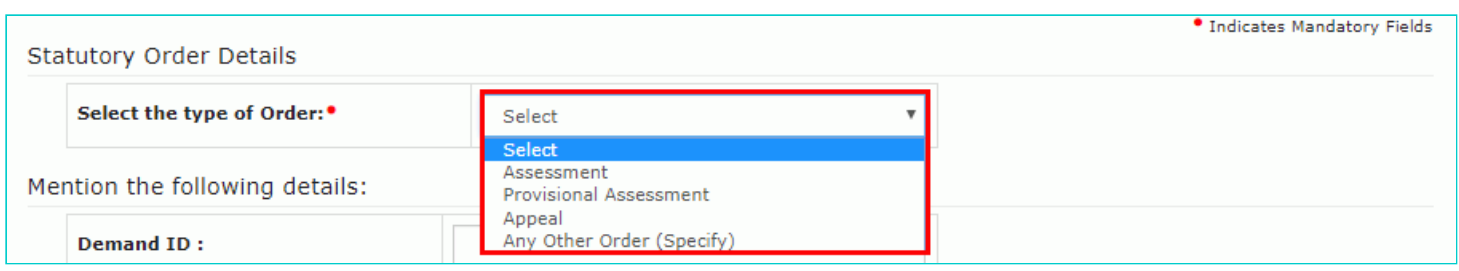

**Note**: In case, you select "Any Other Order" option from the drop-down list, you need to provide the type of order in the **Specify type of order** text box.

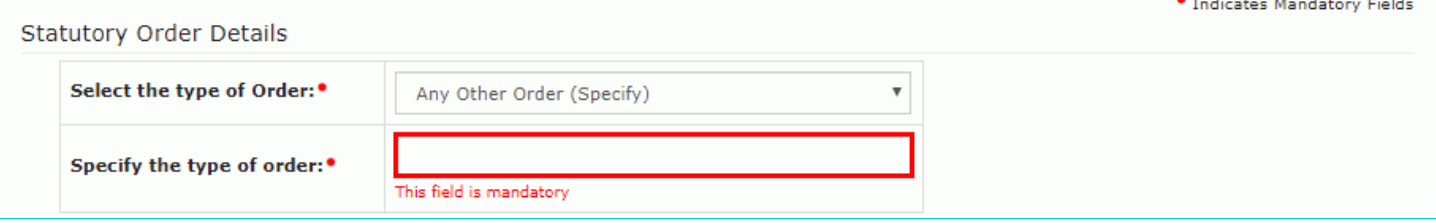

7. In the **Demand ID** field, enter the demand ID.

# **Note**:

- Taxpayer should provide the demand ID number of the demand, if taxpayer has paid the tax amount against any demand raised against taxpayer, which would be available in the taxpayer's liability register.
- If any amount is paid towards the demand raised, the payment reference numbers for the payment towards demand needs to be provided by the taxpayer. System would validate the payment reference numbers provided by the taxpayer from the database.
- 8. In the **Order No.** field, enter the order number. Order details are mandatory.
- 9. Select the **Order Date** using the calendar.

10. In the **Order Issuing Authority** field, enter the name of authority who issued the order.

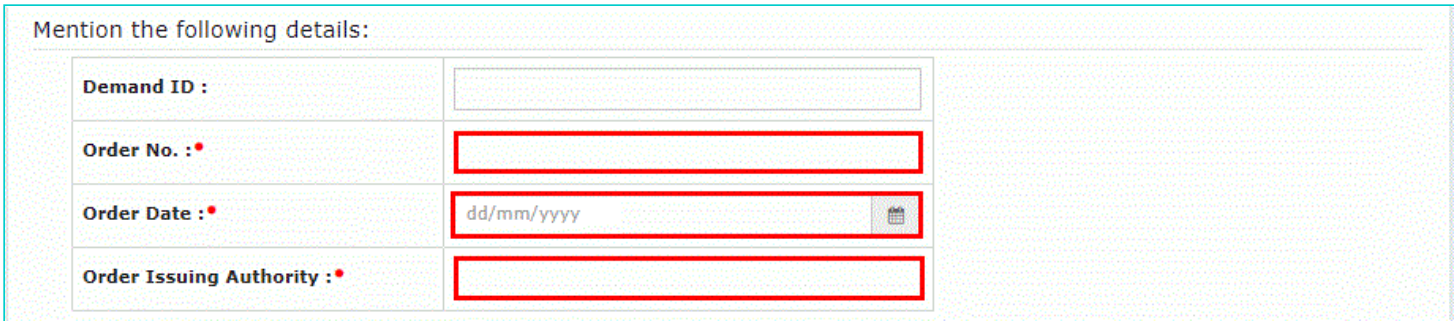

11. Enter the amount of refund to be claimed in the "Details of Refund Amount to be claimed" Table.

12. You can click the hyperlink **Click to view Electronic Liability Ledger** to view details of Electronic Liability Ledger that displays your liabilities/ dues of Returns and other than Returns.

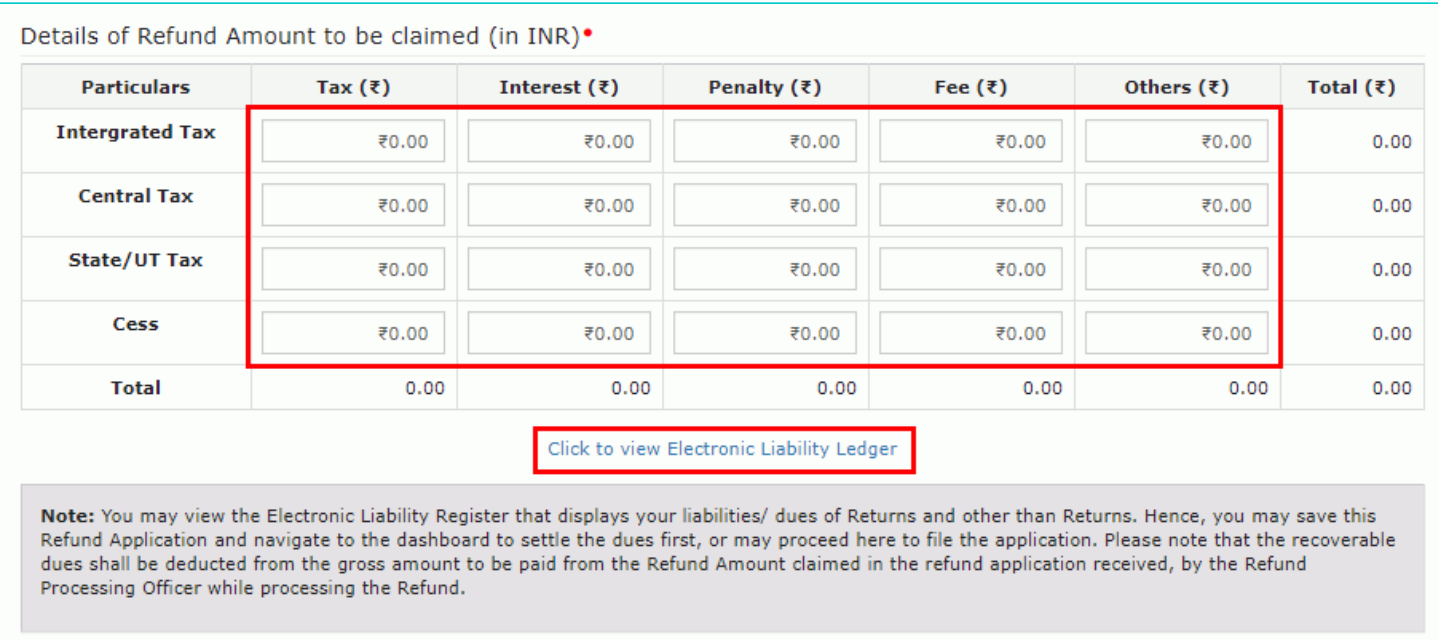

# 12.1. Click the **GO BACK TO REFUND FORM** to return to the refund application page.

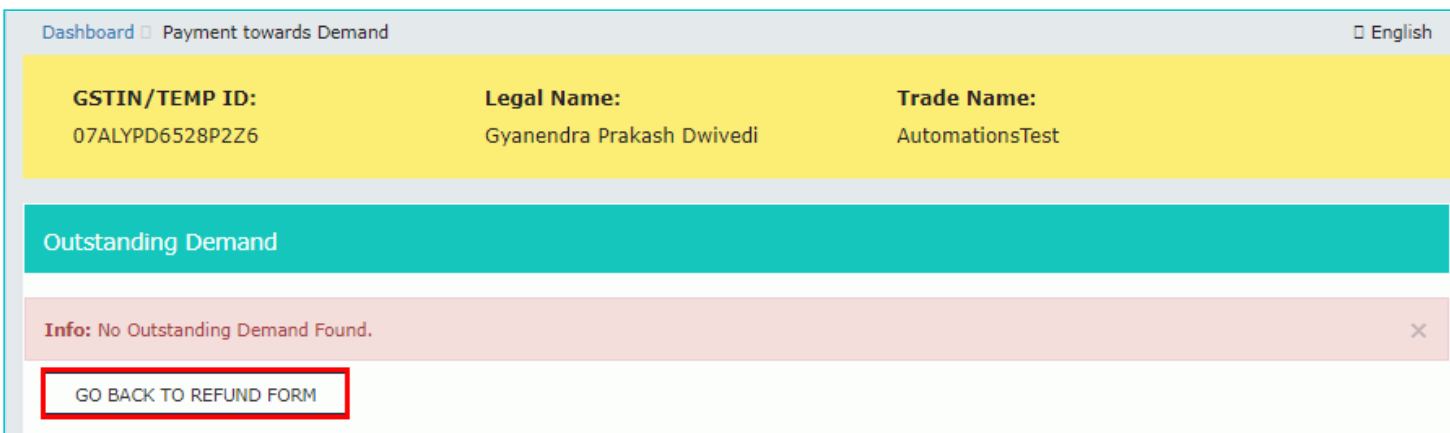

13. Select the Bank **Account Number** from the drop-down list.

14. Under section **Upload Supporting Documents**, you can upload supporting documents (if any).

**Note**: Taxpayer should upload the order copy, for which the refund is claimed.

- 15. Click the **ADD DOCUMENT** button.
- 16. Click the **Delete** button, in case you want to delete any document.

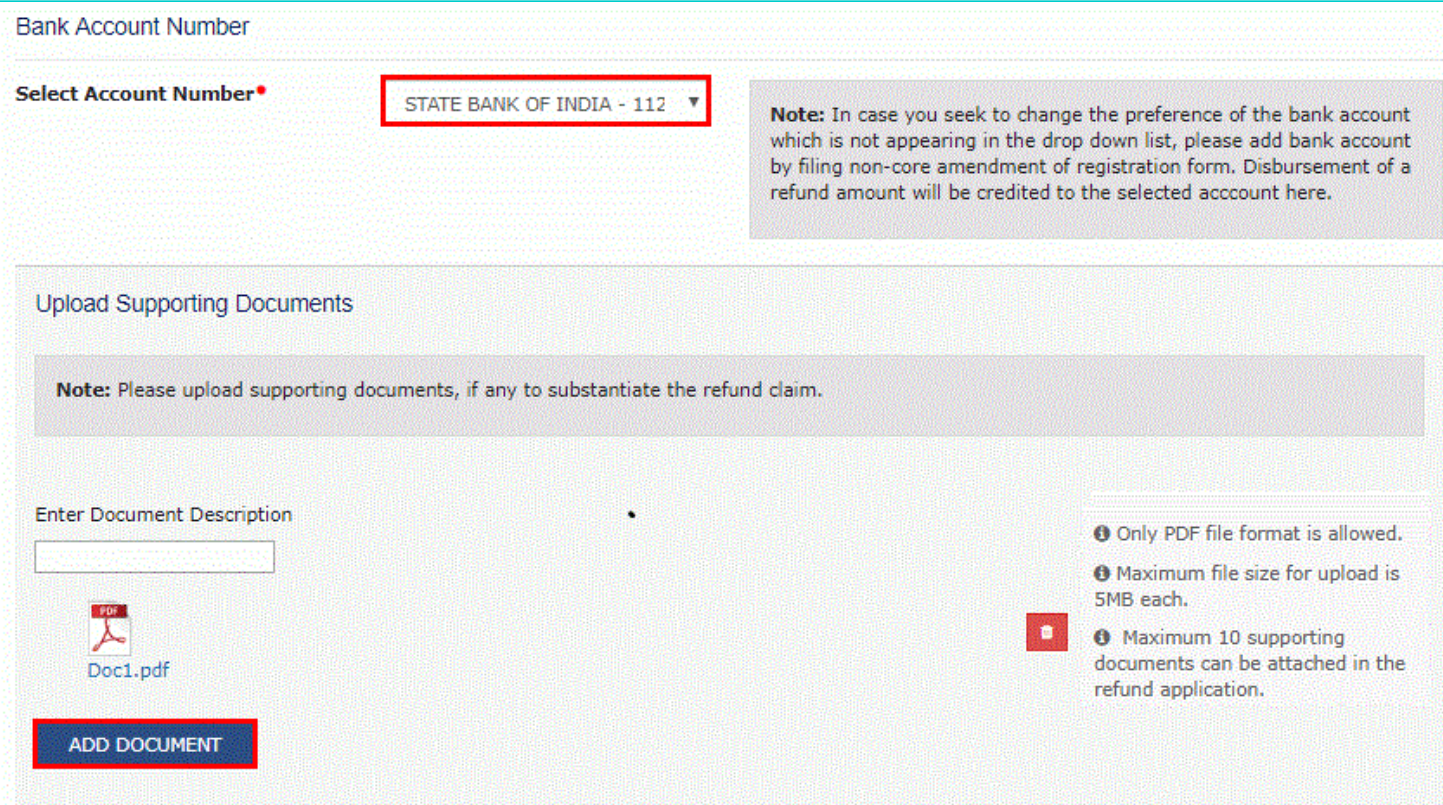

# 17. Click the **SAVE** button.

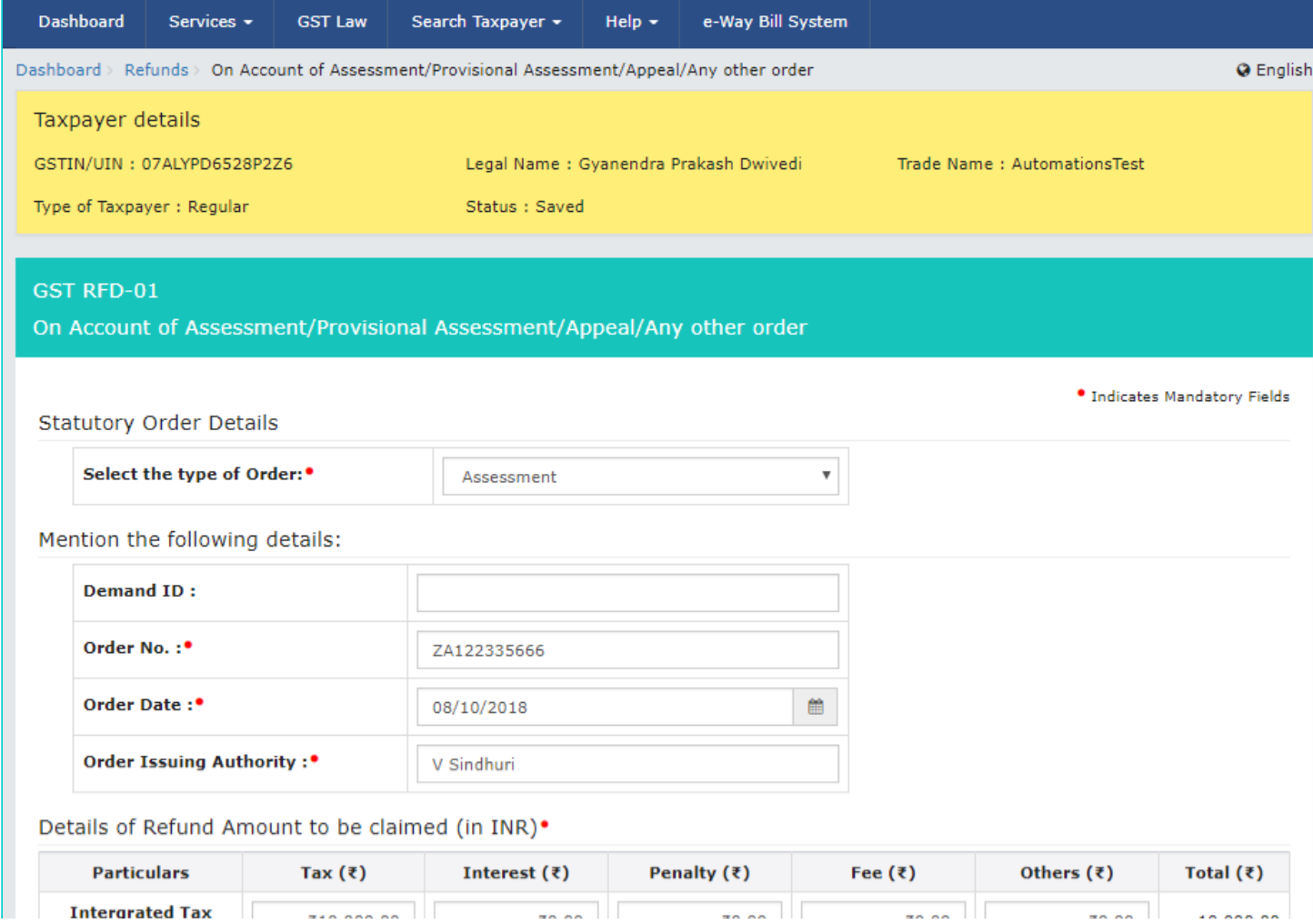

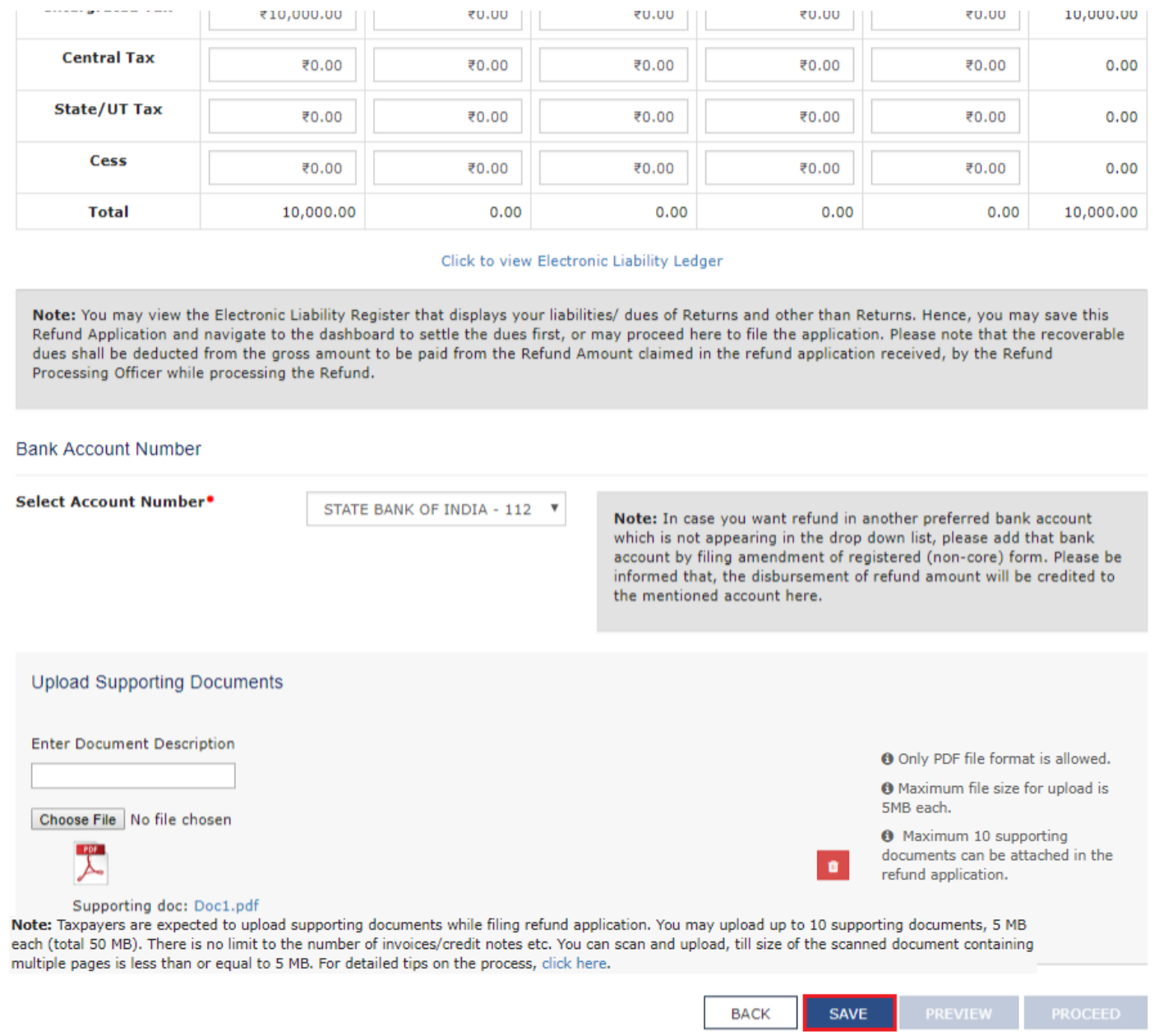

18. A success message is displayed that application is saved on the top of the page.

**Note**:

- To view your saved application, navigate to **Services > Refunds > My Saved/Filed Application** command.
- Application can be saved at any stage of completion for a maximum time period of 15 days from the date of creation of refund application. If the same is not filed within 15 days, the saved draft will be purged from the GST database.

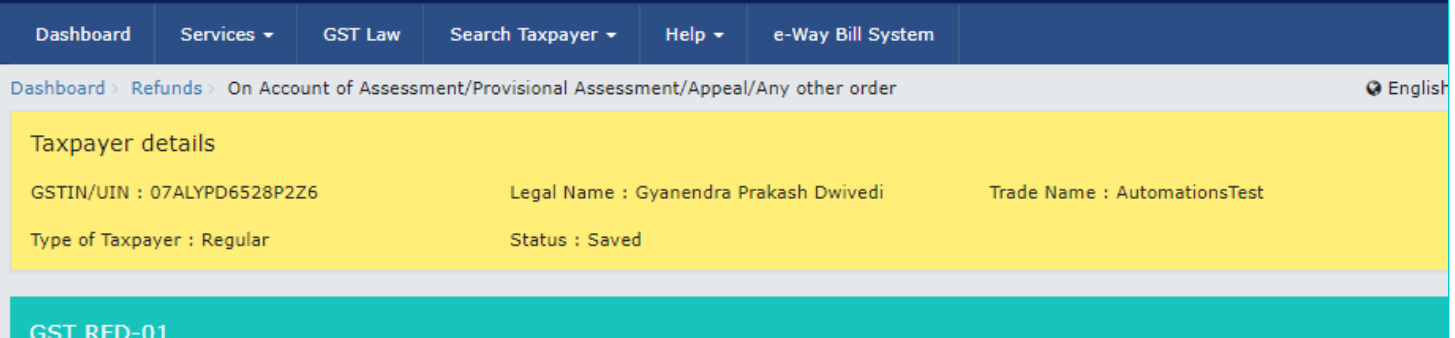

· Indicates Mandatory Fields

Success : Your updated application has been saved. It will remain in the system for 15 days. You can access refund application from 'My Saved/Filed Applications' and file on GST portal.

 $\overline{\mathbf{v}}$ 

#### **Statutory Order Details**

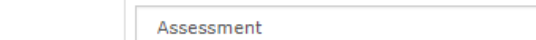

Mention the following details:

Select the type of Order:

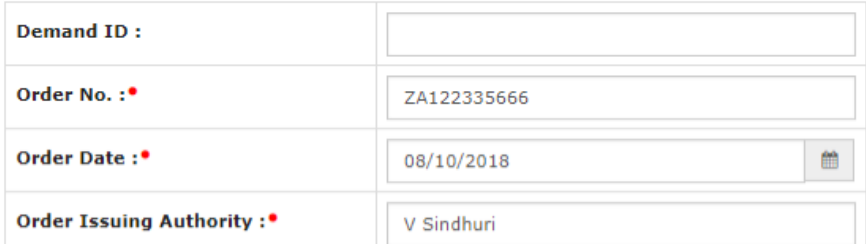

#### Details of Refund Amount to be claimed (in INR).

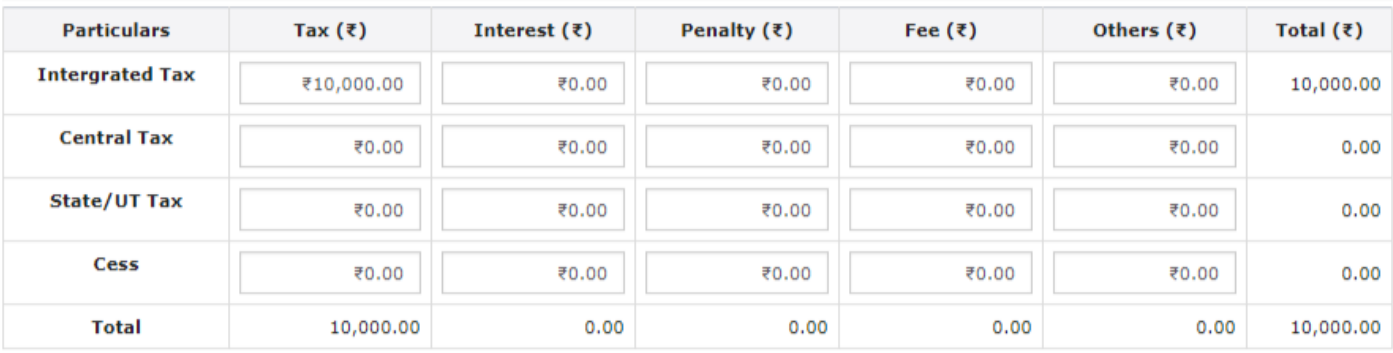

#### Click to view Electronic Liability Ledger

Note: You may view the Electronic Liability Register that displays your liabilities/ dues of Returns and other than Returns. Hence, you may save this Refund Application and navigate to the dashboard to settle the dues first, or may proceed here to file the application. Please note that the recoverable dues shall be deducted from the gross amount to be paid from the Refund Amount claimed in the refund application received, by the Refund Processing Officer while processing the Refund.

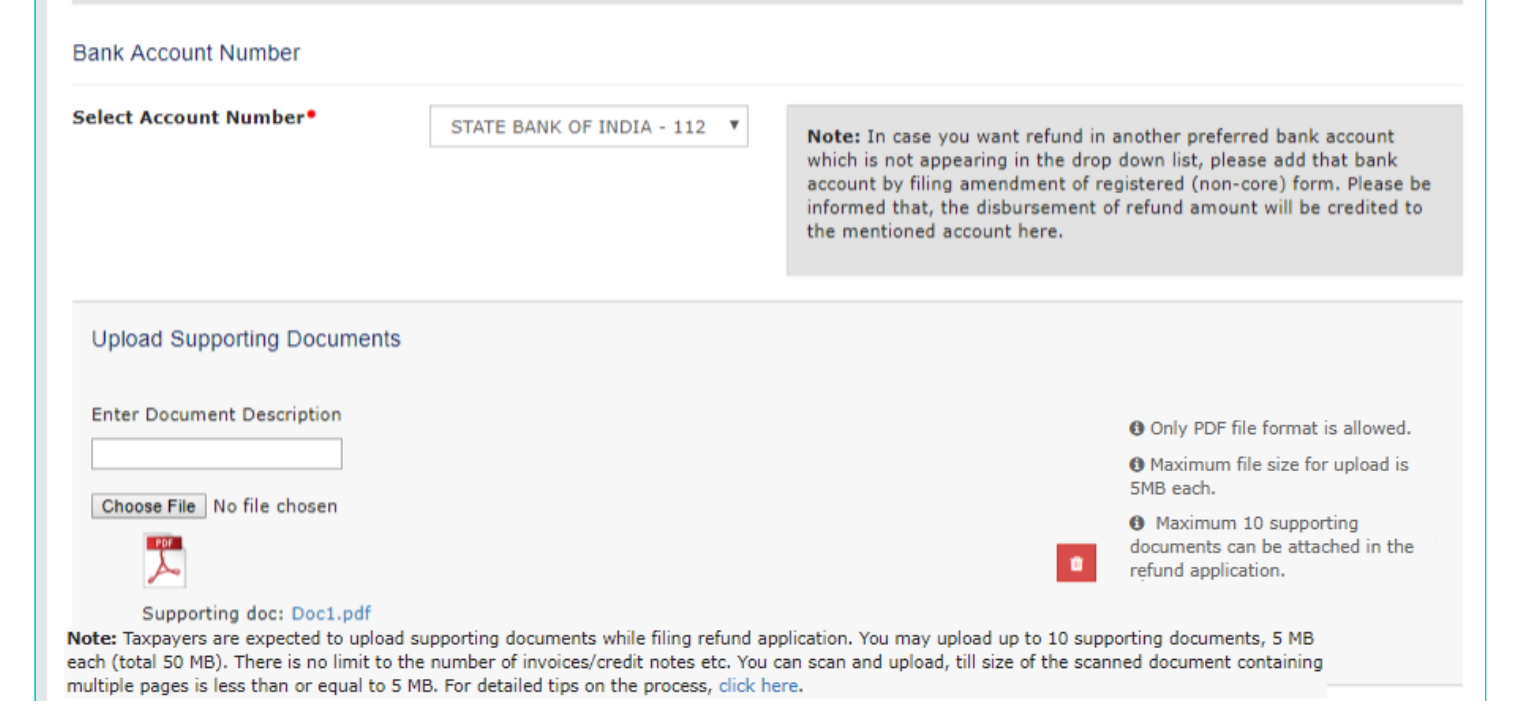

19. Click the PREVIEW button to download the form in PDF format.

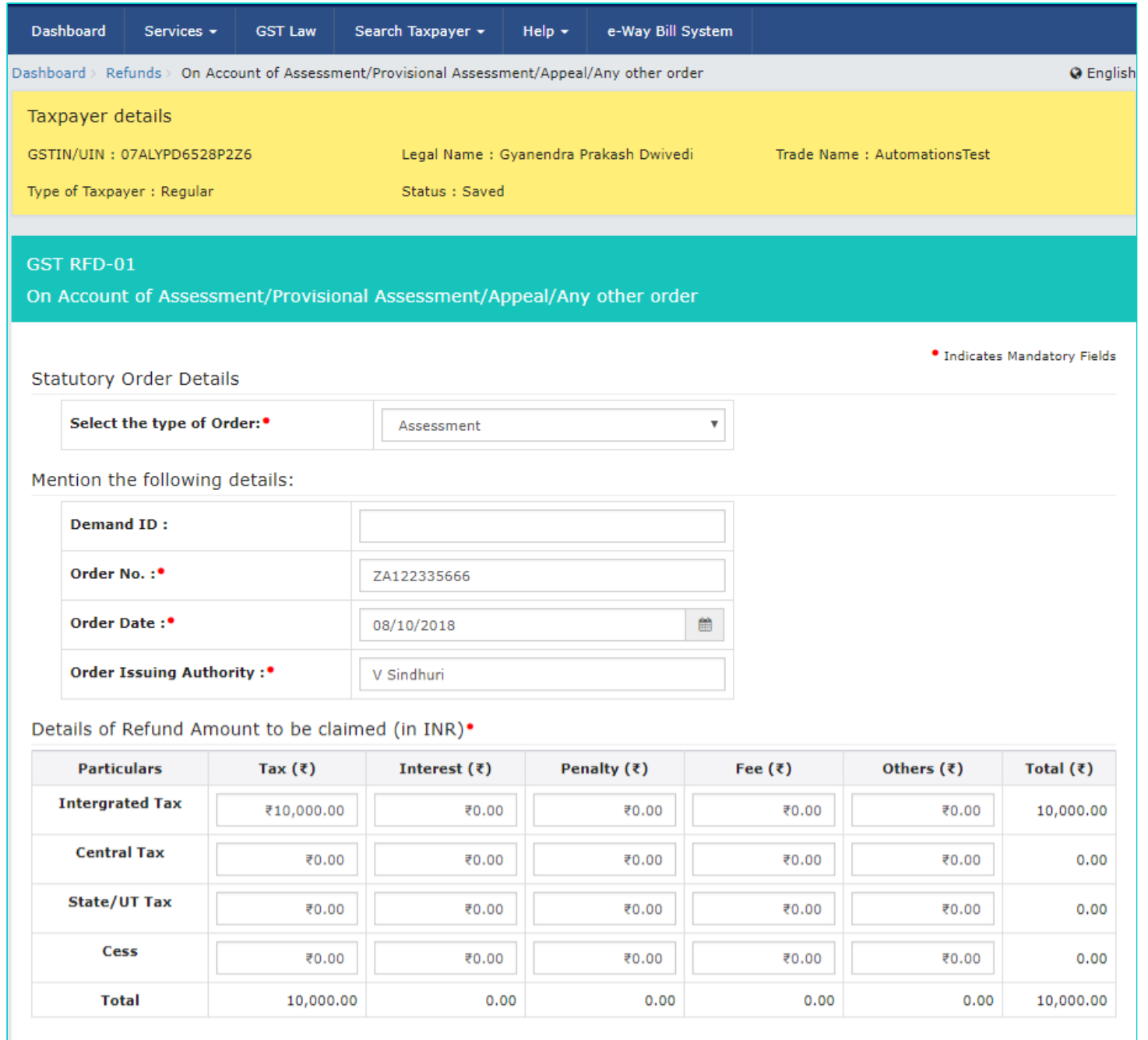

#### Click to view Electronic Liability Ledger

Note: You may view the Electronic Liability Register that displays your liabilities/ dues of Returns and other than Returns. Hence, you may save this Refund Application and navigate to the dashboard to settle the dues first, or may proceed here to file the application. Please note that the recoverable dues shall be deducted from the gross amount to be paid from the Refund Amount claimed in the refund application received, by the Refund Processing Officer while processing the Refund.

#### **Bank Account Number**

Select Account Number<sup>®</sup>

STATE BANK OF INDIA - 112 ▼

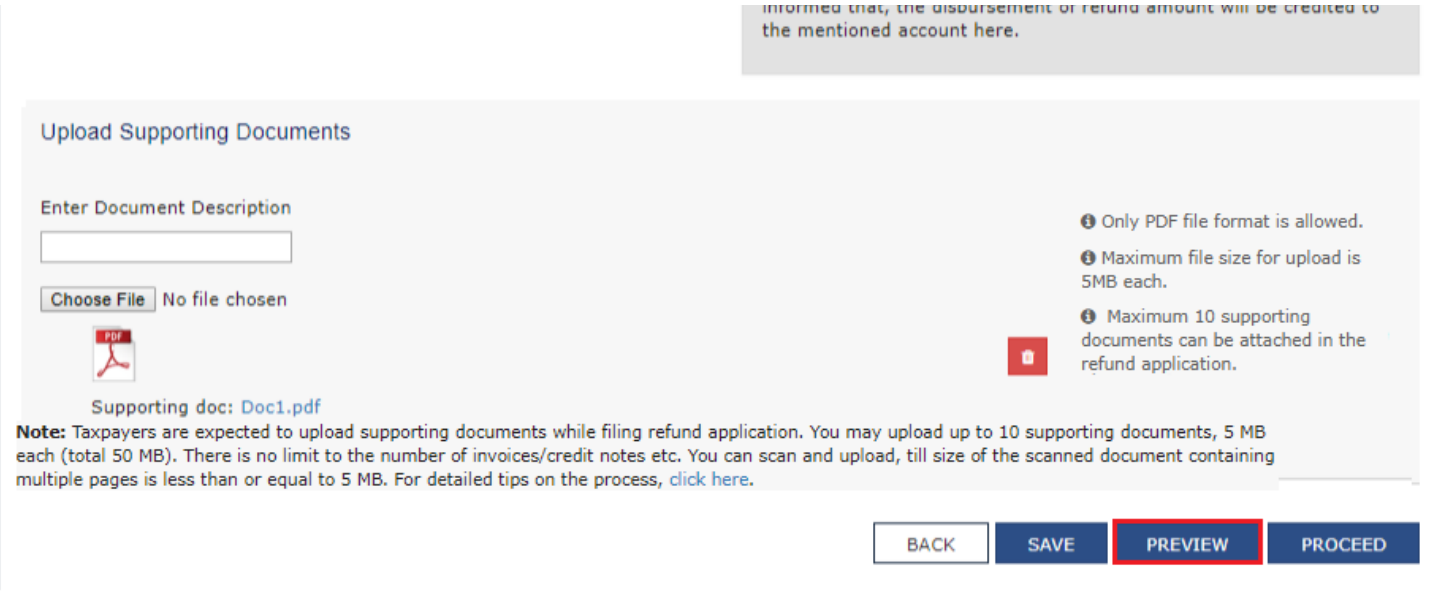

# 20. Form is downloaded in the PDF format.

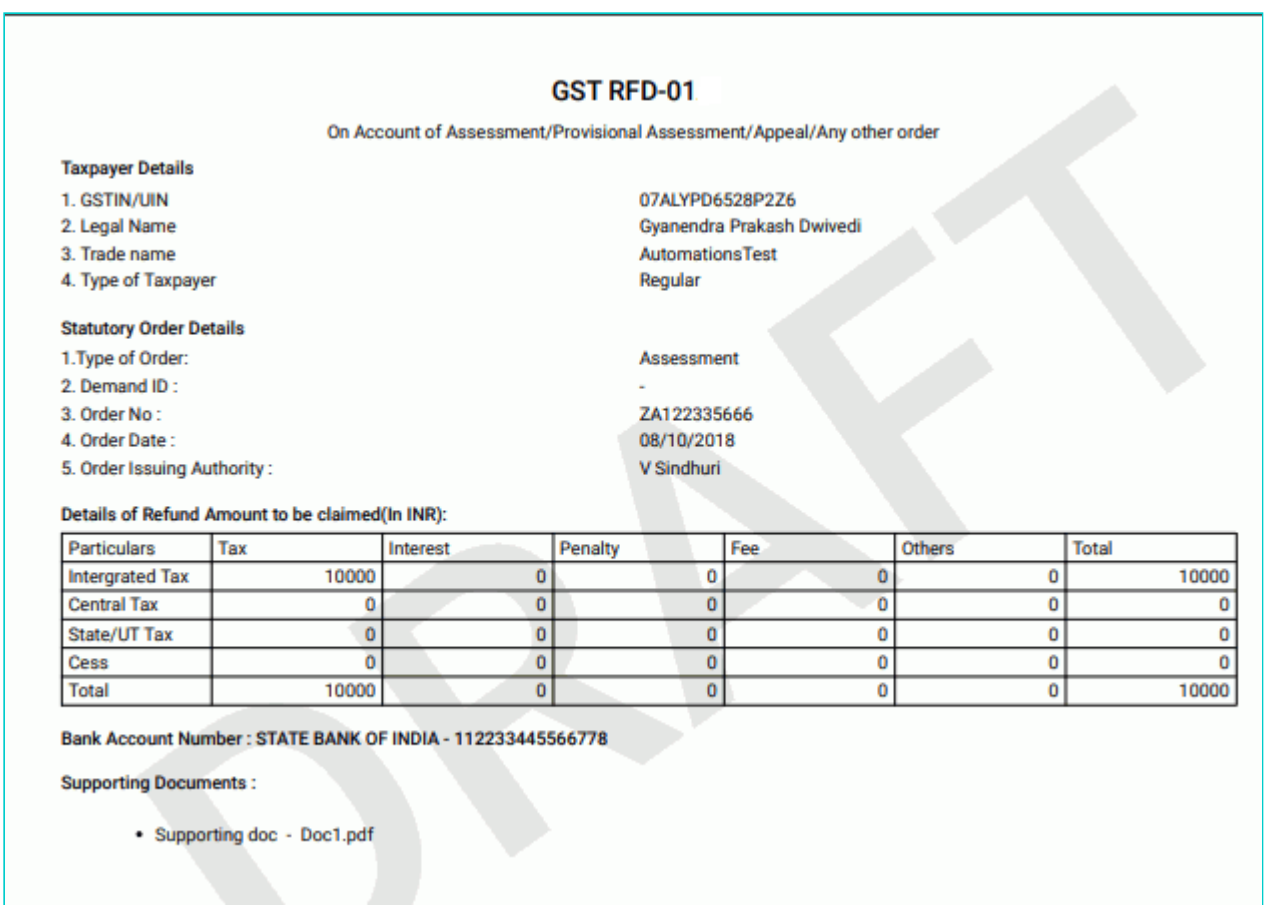

# 21. Click the **PROCEED** button.

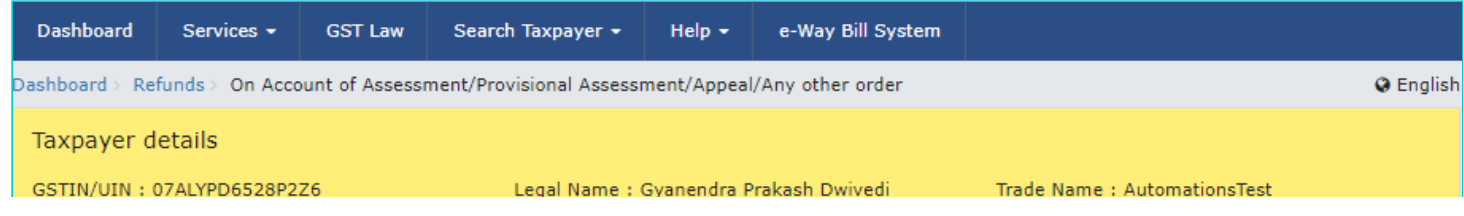

Status : Saved

### **GST RFD-01**

On Account of Assessment/Provisional Assessment/Appeal/Any other order

· Indicates Mandatory Fields

**Statutory Order Details** 

Select the type of Order:

Assessment

 $\overline{\mathbf{v}}$ 

Mention the following details:

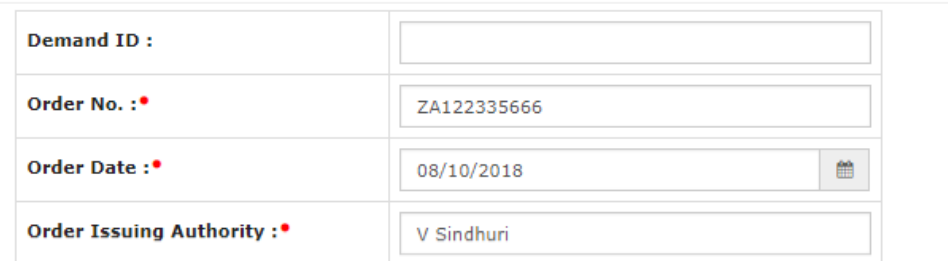

#### Details of Refund Amount to be claimed (in INR)<sup>•</sup>

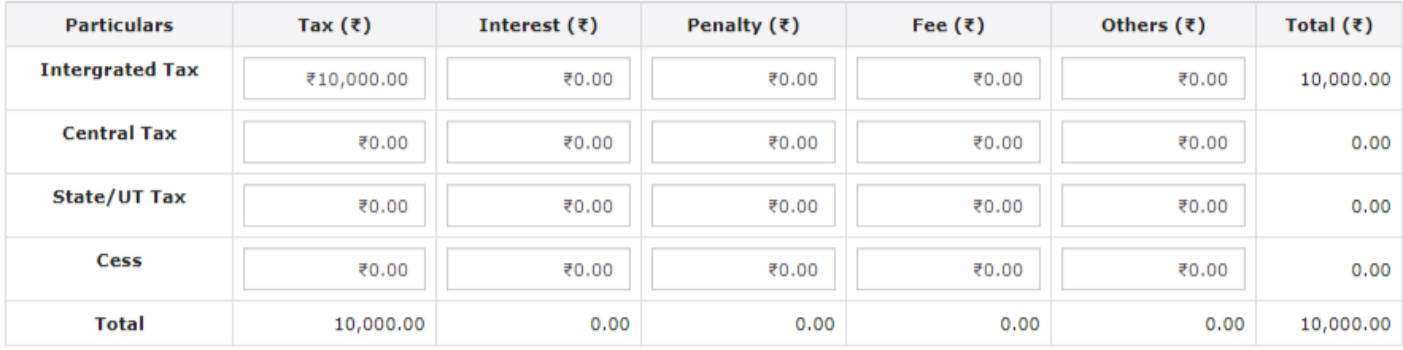

#### Click to view Electronic Liability Ledger

Note: You may view the Electronic Liability Register that displays your liabilities/ dues of Returns and other than Returns. Hence, you may save this Refund Application and navigate to the dashboard to settle the dues first, or may proceed here to file the application. Please note that the recoverable dues shall be deducted from the gross amount to be paid from the Refund Amount claimed in the refund application received, by the Refund Processing Officer while processing the Refund.

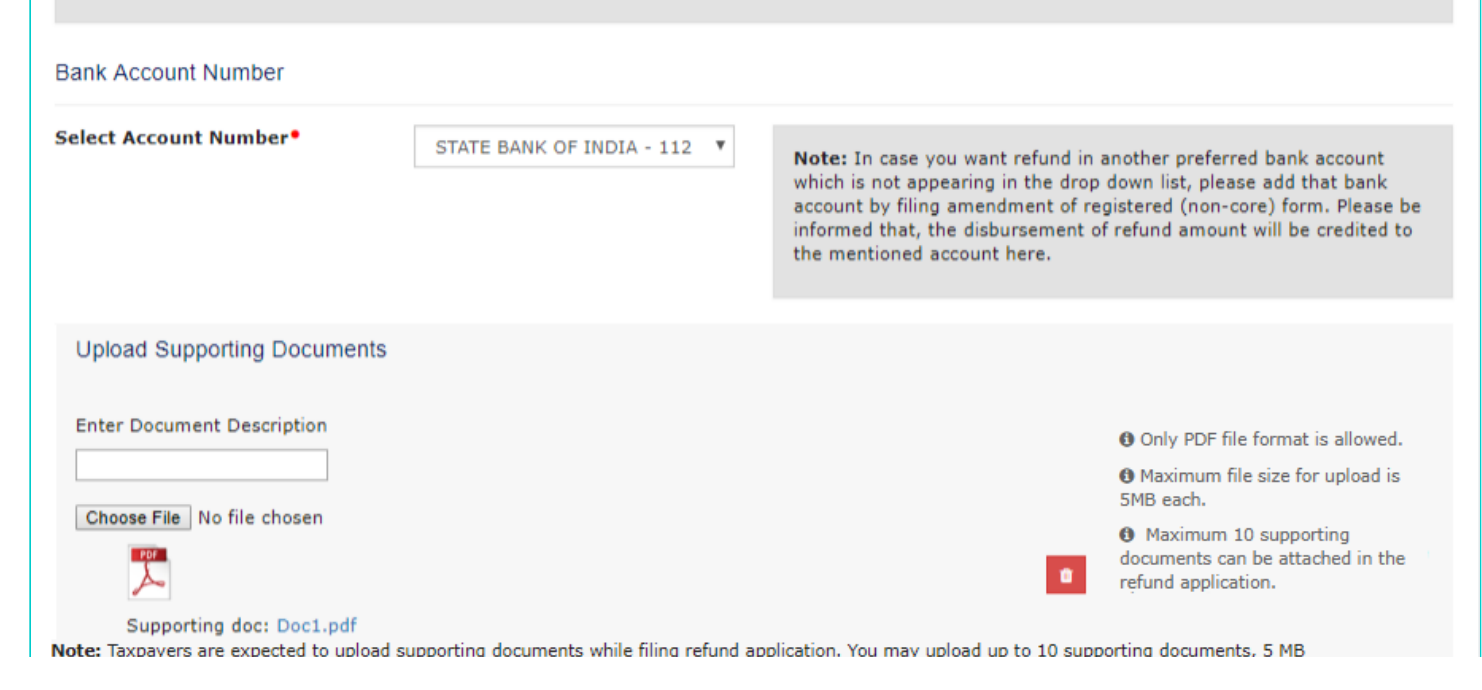

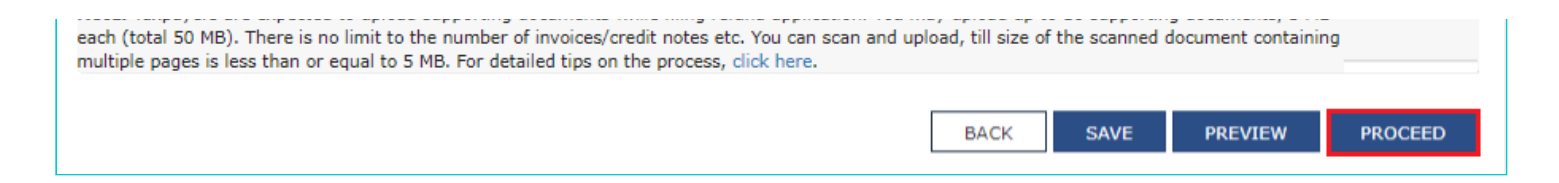

- 22. Select the **Declaration** checkbox.
- 23. In the **Name of Authorized Signatory** drop-down list, select the name of authorized signatory.
- 24. Click the **FILE WITH DSC** or **FILE WITH EVC** button.

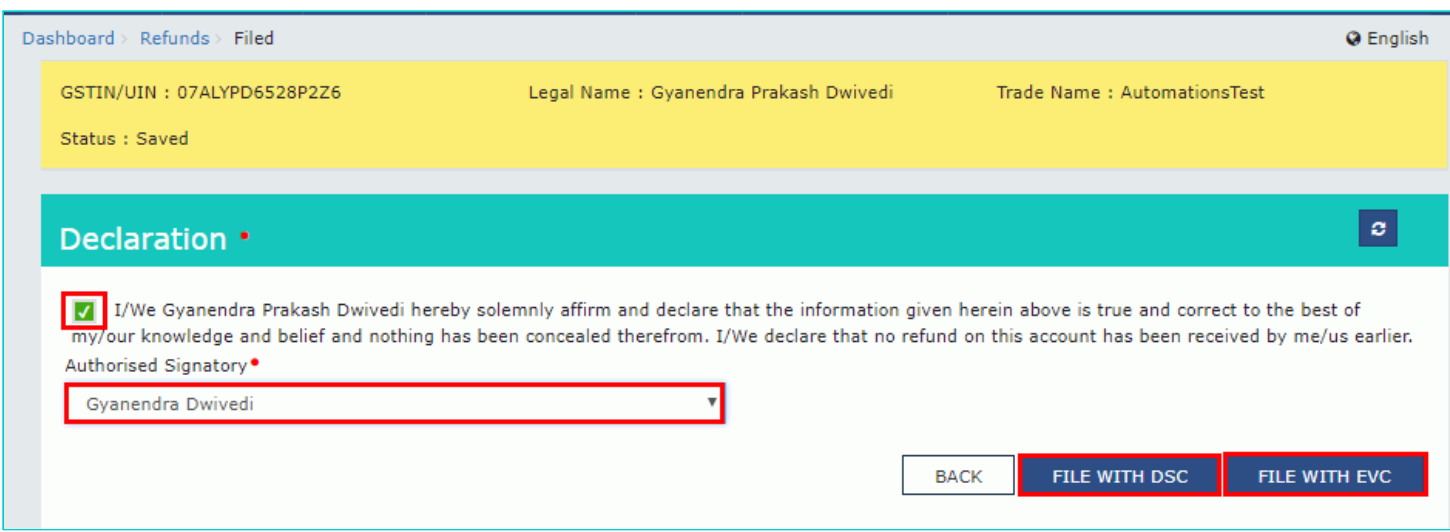

## **In Case of DSC:**

- a. Click the **PROCEED** button.
- b. Select the certificate and click the **SIGN** button.

# **In Case of EVC:**

a. Enter the OTP sent to email and mobile number of the Authorized Signatory registered at the GST Portal and click the **VERIFY** button.

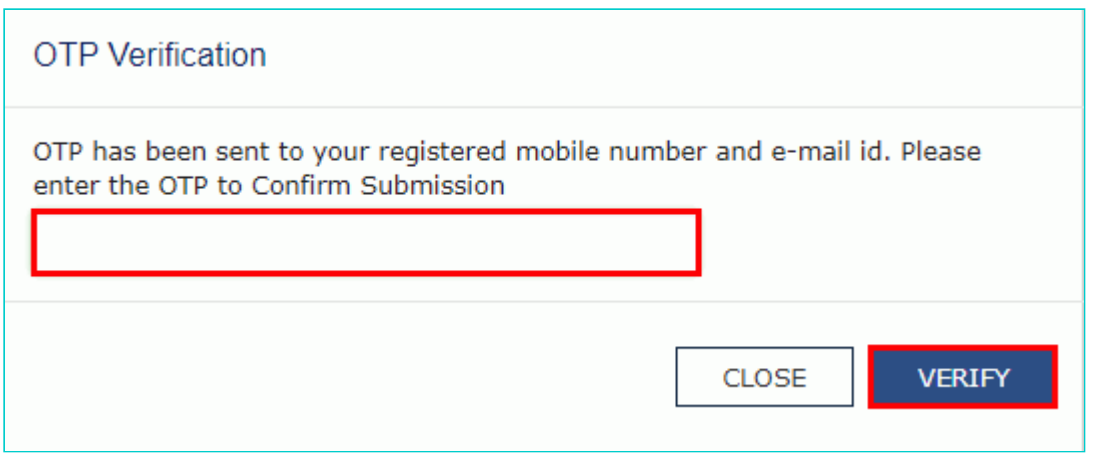

25. The success message is displayed and status is changed to Submitted. **Application Reference Number (ARN)** receipt is downloaded and ARN is sent on your e-mail address and mobile phone number. Click the PDF to open the receipt.

## **Notes:**

- The system generates an ARN and displays it in a confirmation message, indicating that the refund application has been successfully filed.
- GST Portal sends the ARN to registered e-mail ID and mobile number of the registered taxpayer.
- Filed applications (ARNs) can be downloaded as PDF documents using the **My Applications** option under **Services**.  $\bullet$
- Filed applications can be tracked using the **Track Application Status** option under Refunds.
- Once the ARN is generated on filing of form RFD-01, refund application shall be assigned to refund processing officer for processing. The application will be processed and refund status shall be updated.
- The disbursement is made once the concerned Tax Official processes the refund application.

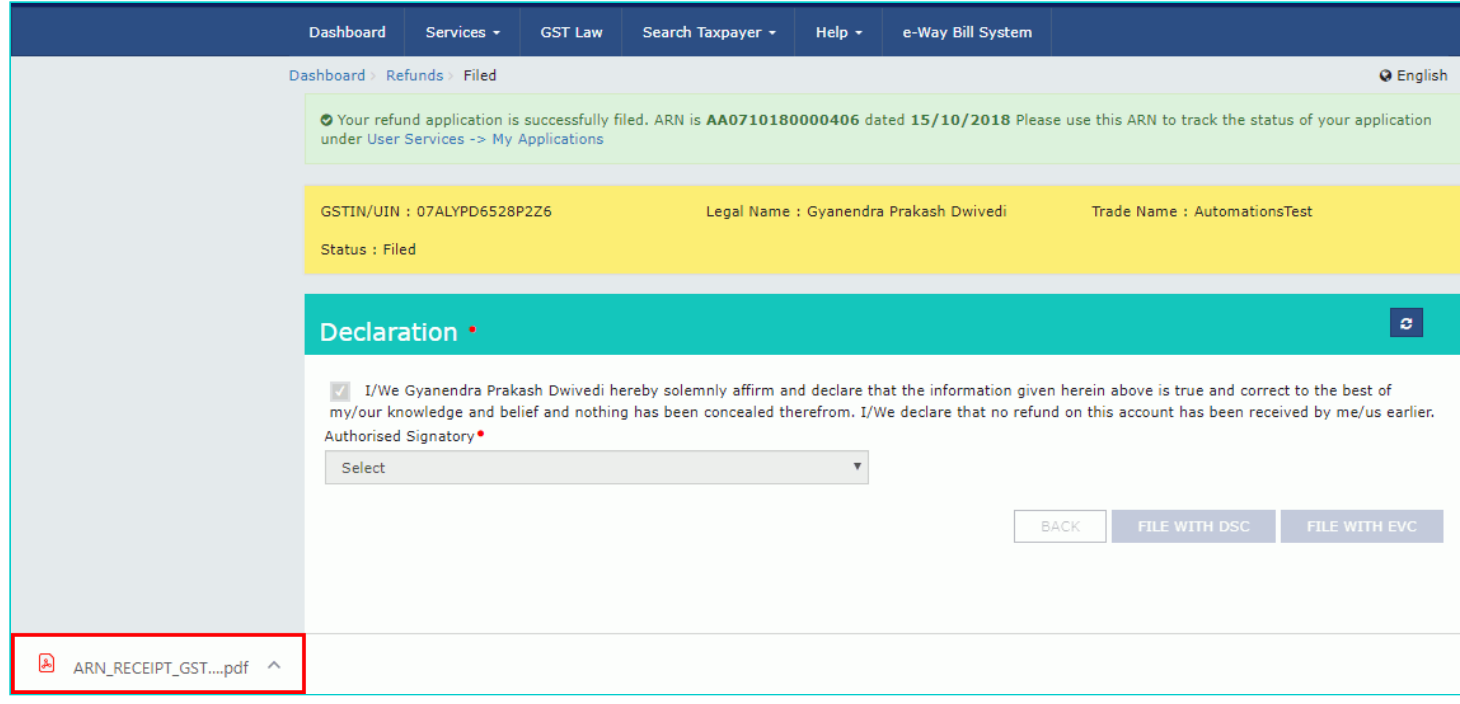

26. ARN receipt is displayed.

## **Refund ARN Receipt**

This is an application receipt for Refund application GST RFD-01 filed by you at the common portal:

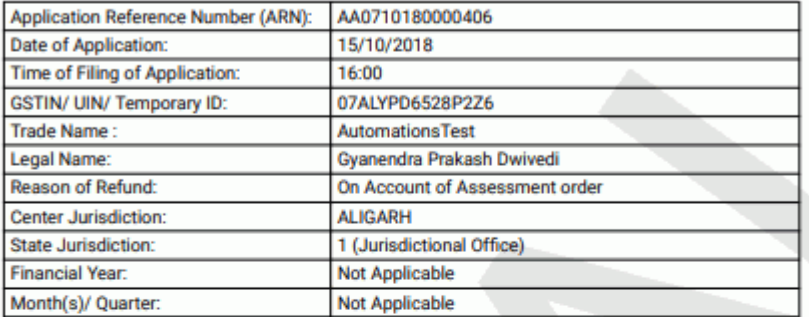

# Amount of Refund Claimed (In INR)

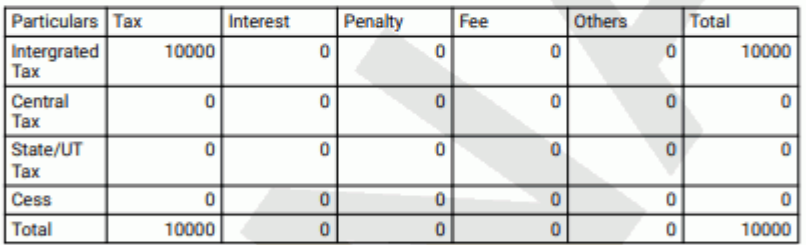

Note: It is a system generated application receipt and does not require any signature. The<br>Acknowledgement (RFD- 02) shall be issued after verification of the completeness of the application by the<br>Refund Processing Office